## meet.btu auf dem Smartphone

## **Hinweis:**

Zur Nutzung von meet.btu in Form einer Videokonferenz wird der Zugang über ein WLAN empfohlen. Anderenfalls kann es zu einer großen Belastung Ihres monatlich verfügbaren Datenvolumens kommen.

Laden Sie sich je nach OS die Application "Jitsi Meet" aus dem PlayStore / AppStore herunter und installieren Sie die Anwendung. Nach erfolgreicher Installation starten Sie die App.

Klicken Sie auf das Menü oben links und wählen Sie dort den Punkt *Einstellungen*. Ändern Sie zunächst zur leichteren Zuordnung der Nutzer Ihren Anzeigenamen. Des Weiteren haben Sie auch hier die Möglichkeit, eine E-Mailadresse zu hinterlegen, um den Teilnehmenden der Videokonferenz eine Erreichbarkeit zur Verfügung zu stellen. Abschließend muss die Server URL auf https://meet.b-tu.de/ geändert werden.

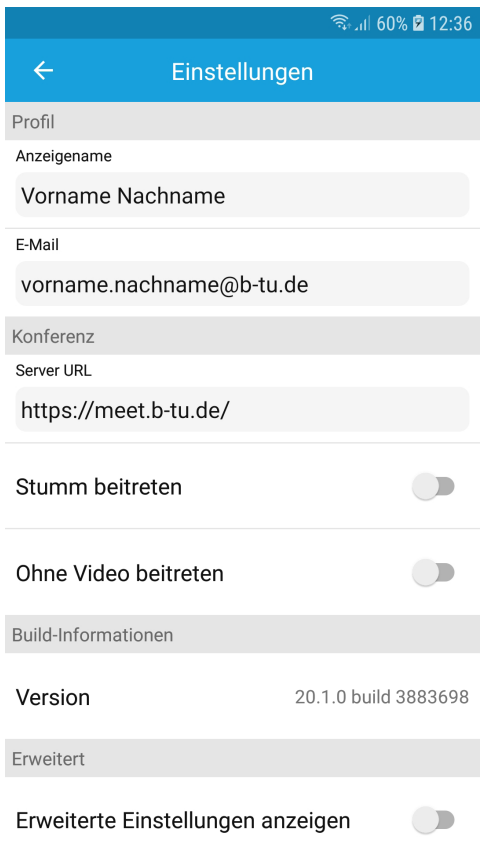

## Brandenburgische Technische Universität Cottbus - Senftenberg

## meet.btu auf dem Smartphone

Kehren Sie anschließend zum Startbildschirm der App zurück.

Vergeben Sie in dem zentralen Textfeld einen aussagekräftigen Titel Ihrer Webkonferenz, ohne Sonderzeichen, und öffnen Sie das Meeting mit einem Klick auf *Beitreten*. Sie werden automatisch in die entsprechende Webkonferenz weitergeleitet.

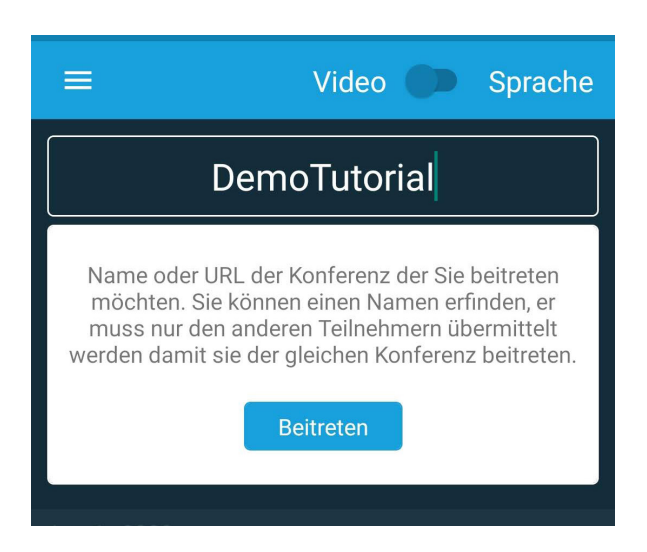

Standardmäßig öffnet sich die Berechtigungsnachfrage für den Zugriff auf das **Mikrofon** und die **Kamera**. Diese Berechtigungen müssen Sie auf Nachfrage mit einem Klick auf *Zulassen* erteilen.

Um die Webkonferenz nun zu **starten** und damit auch **für Teilnehmende freizuschalten**, bestätigen Sie die erscheinende Aufforderung mit *OK*. Für diese Bestätigung werden Sie im nächsten Schritt aufgefordert sich über Ihren zentralen BTU-Login zu authentifizieren.

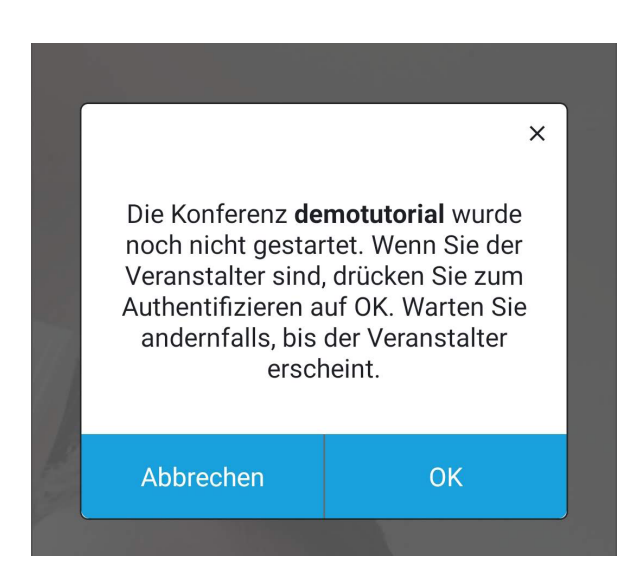